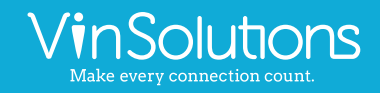

## 1. Adding User

#### To add a user go to: Settings > User List > Add, from there, proceed to add the following:

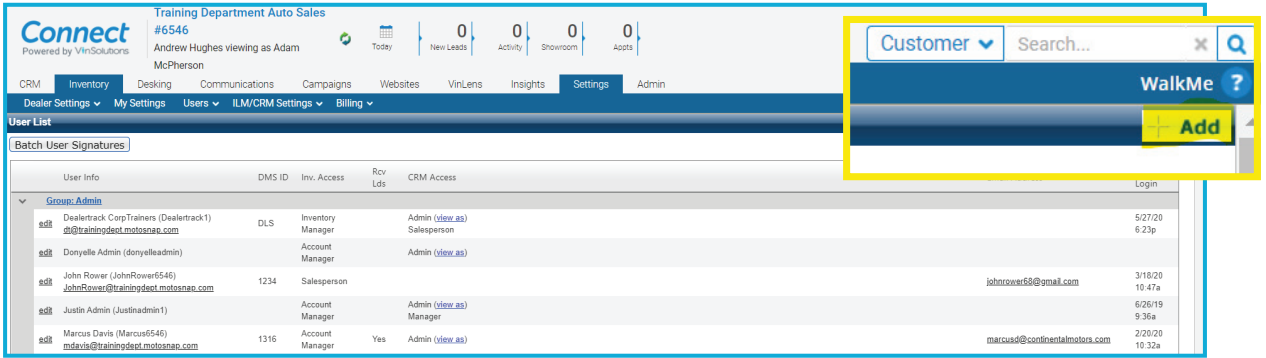

- Username: First Initial/Last Name/Store Number (ex: Jsmith0001)
- Password: Minimum of 7 characters with at least 1 number and 1 capital letter.
- Email Signature must be added for every active employee in VinConnect. No emails without signatures!
- Hours: Very important if leads are being assigned based on reps schedules. Must update daily/weekly based on schedule.
- Title: Populates Auto Fill Fields in Email templates.
- Sales Teams: Gives the ability to separate employees into teams for reporting purposes.

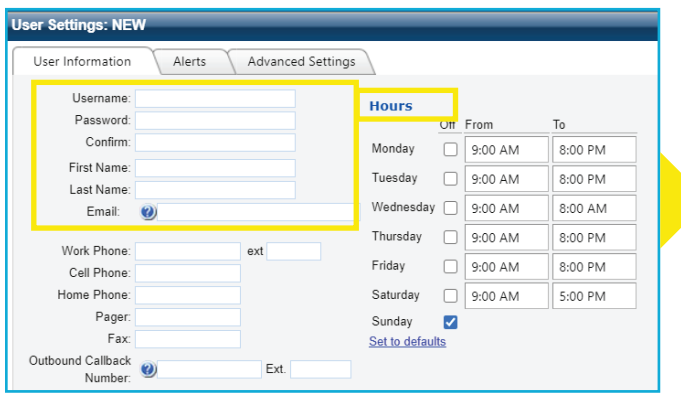

- Email: Your current work email address. This is what you will use to recover your password and receive alerts.
- System Email: Your CRM email address. Include your first initial and last name (ex. Jsmith) Expand your name or add numbers when needed.
- Receive Leads: Will this person receive internet leads? Check the boxes that apply.
- Employee # in DMS: Not required when creating the user, but important to add if you have this information on hand.

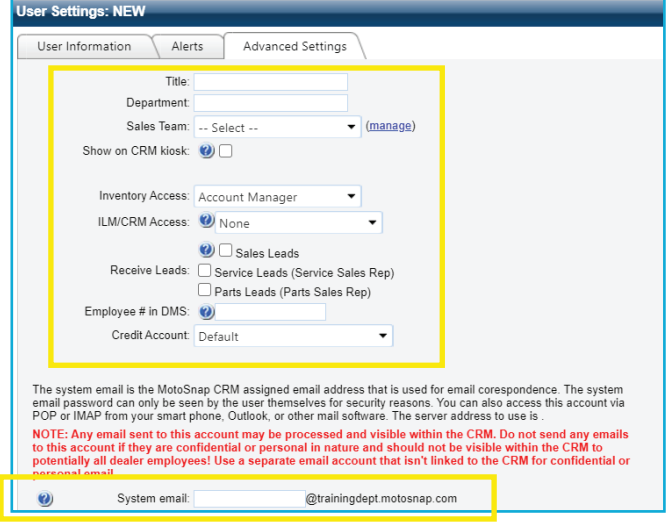

# Adding User : Inventory/ILM/CRM Access

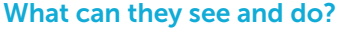

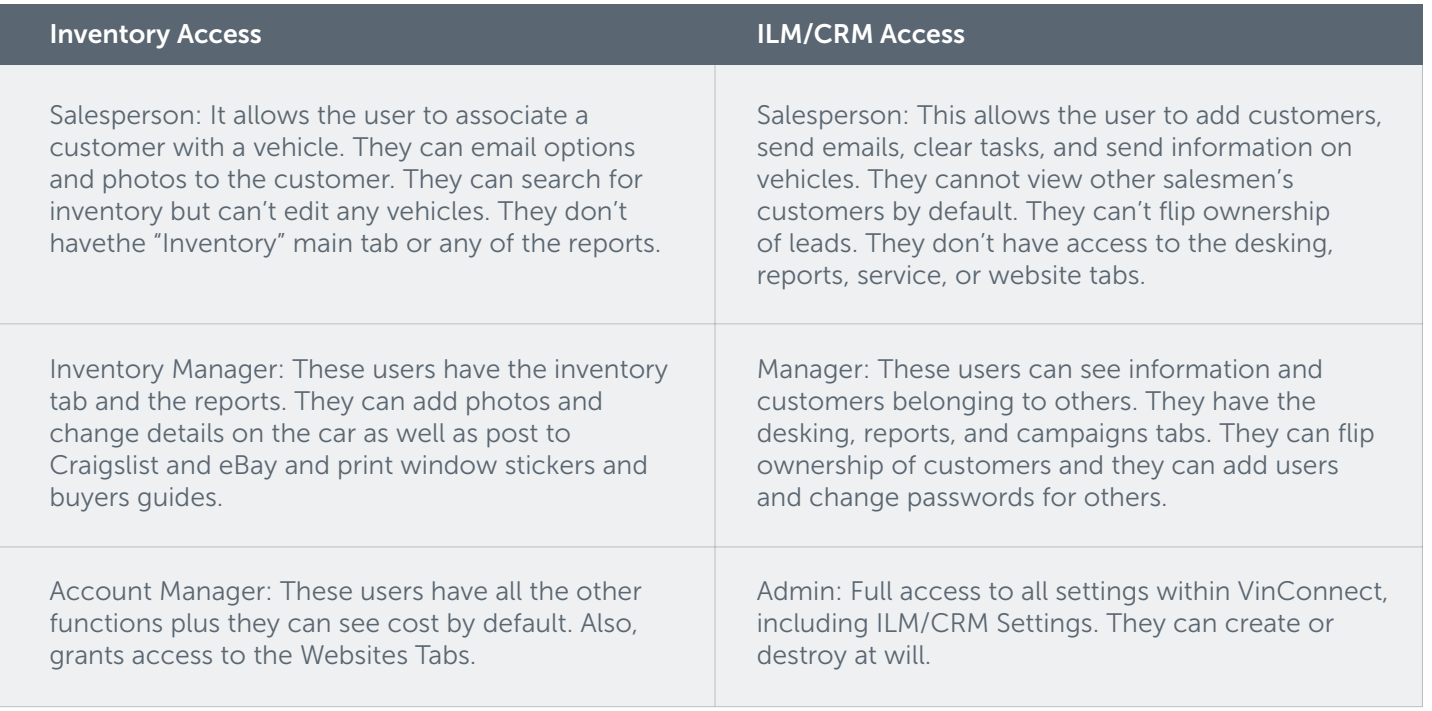

\*Exceptions for additional access can be granted. Please contact your Performance Manager or Support with questions.

### Adding User : Selecting User Type What will the system tell me to do?

User types serve the purpose of title and role. They do NOT affect access. Primarily, roles are used to group similar users into categories. This allows tasks or actions to be assigned to a role based on your processes.

Example: The system can automatically assign a BD agent by choosing from all users that have BD agent selected as a user type.

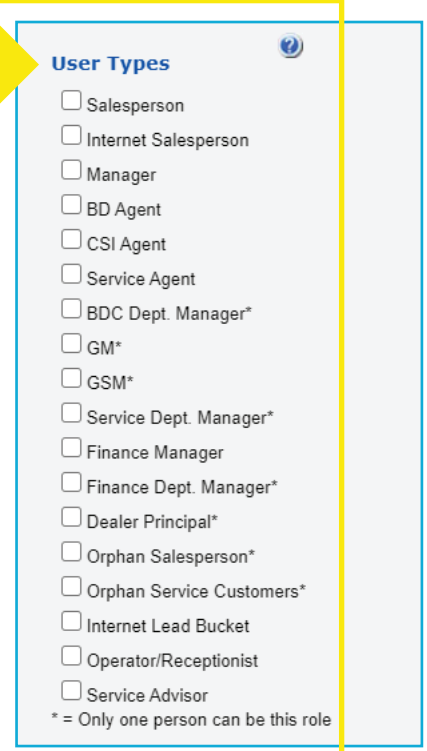

## 2. Deleting User

As soon as someone leaves your dealership you should immediately change their password and delete their email so they can no longer access VinConnect or request to update their password to get back into VinConnect. To do this go to Settings > Users, and click Edit on appropriate user.

Before you delete the user, you should ensure that they have no outstanding follow-up tasks. You can remove their older task in bulk by going to Settings-> ILM/CRM Settings-> Task Count List.

You'll also need to reassign their customers to salespeople or the orphan bucket at Settings-> ILM/CRM Settings-> Customer Assignments by Rep. Also, ensure that you make the right decision regarding triggering the sales rep change process.

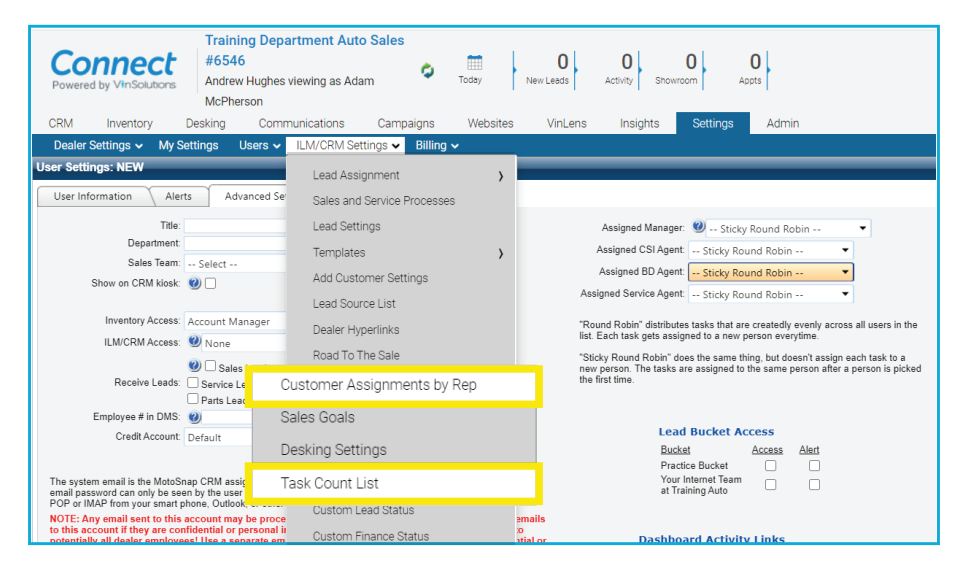

Drag and drop the users or the orphan bucket to the column on the right to have the leads assign equally amongst the selected users. Only check the trigger sales process if you want a task to fire for EVERY lead (usually you should not do this). Click Reassign once you're ready to distribute the leads to your selected users.

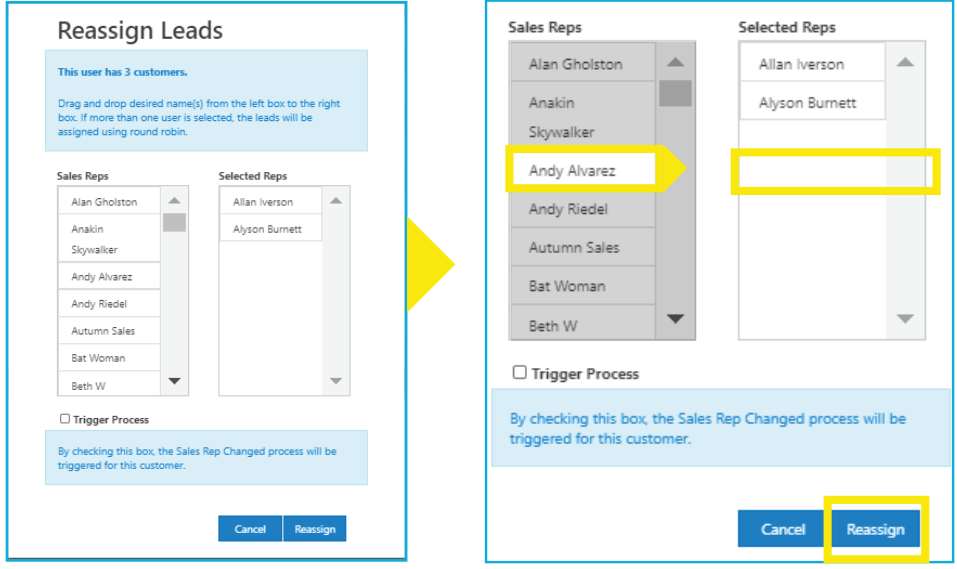

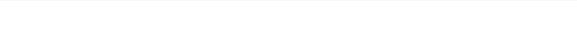

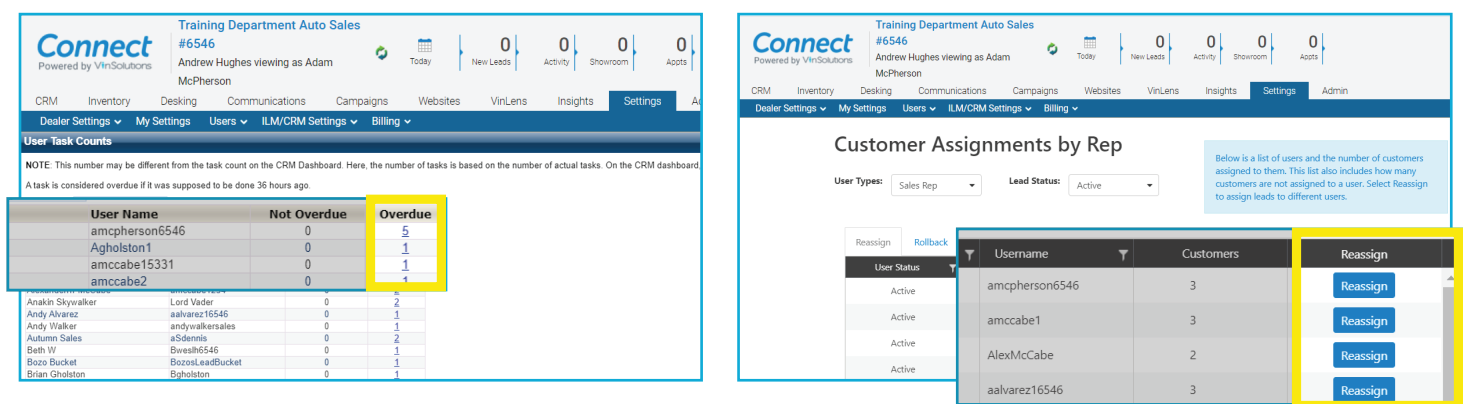

Now you can delete the user out of VinConnect by going to Settings > Dealer Settings > Users, then click Edit

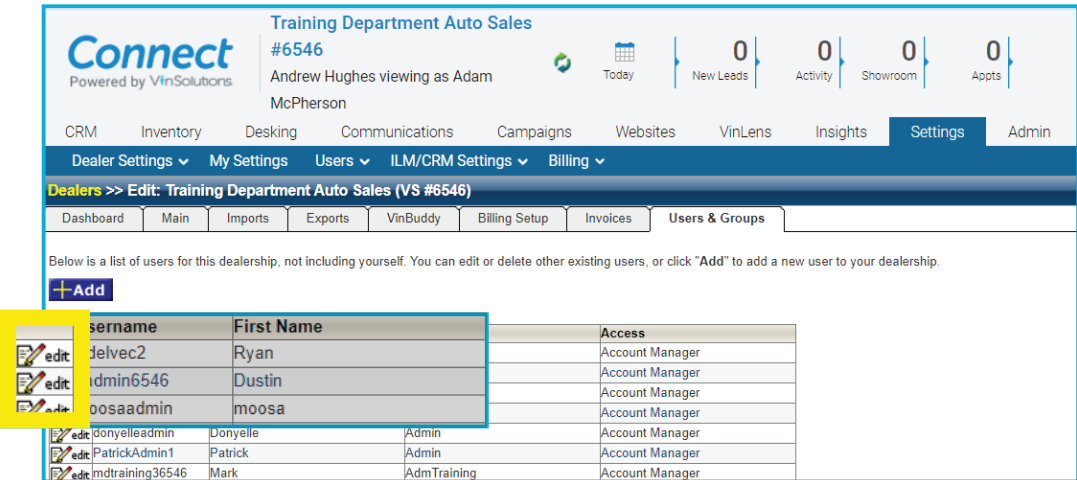

Check the box next to the dealerships you want to delete this user from. Click on the "Remove access from selected dealership" button and confirm "Ok" to delete the user.

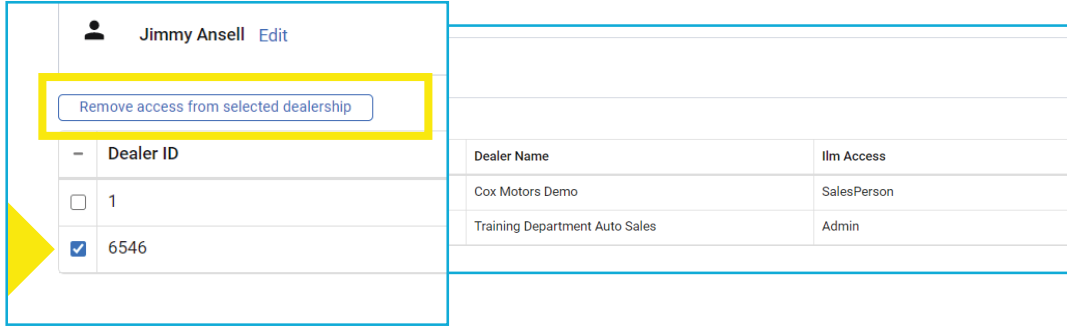

VinSolutions Quick Reference Guide | Admin: Add and Delete Users | Page 4

5700 Broadmoor Street Mission, KS 66202

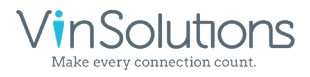

ph. (800) 980-7488 www.vinsolutions.com

**COX AUTOMOTIVE**